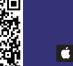

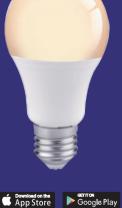

# **Home Venus**

# **Home Venus**

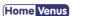

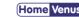

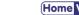

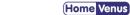

## SAFTY INFORMATIOM

To reduce the risk of injury and/or damage to this smart bulb, please read and follow all instructions and safety guidelines in this manual.

- Warning: Risk of electric shock or burns. Switch Off the light switch controlling the smart bulb and wait for the smart bulb to cool down before touching.
- Keep out of reach of children.
- Only use indoors in dry areas. Keep away from water or other liquids.
- Do not install the smart bulb with wet hands or when standing on wet or damp surfaces.
- Only dim the smart bulb using the app. Do not use the smart bulb with dimmer switches, knobs, or other controls.
- Not for emergency lighting.
- Household use only.

### PRODUCT INFORMATIOM

- Watt: 9W
- Flux: 900LM
- Voltage: AC110-130V
- Color Temperature: tunable white 2500-6500k Control mode: Hvs Smart app /Alexa/Google Assistant.

# PRODUCT DESCRIPTION

- · Designed for remote control using smartphone, tablet and the like
- Connection via WiFi/Bluetooth. If the WI-FI signal is too weak, reset your Wifi router and try again. Bluetooth improves WiFi network to give better experience.
- Compatible with IEEE 802.11 b/g/n (2.4GHz)
- Control the bulb via the Hvs Smart app.
- Apps work with Android and iOS.
- Continuous change in light color temperature from warm to cold white (2500-6500k).
- Dimming option in the range of 10-100%.
- Compatible with Amazon Alexa and Google Assistant.
- Additional features of the application:
- scheduler to set the time of shutdown and on.
- timer to set the shutdown time.
- preset modes (reading, working, night ,ect)..

## **QUICK START GUIDE**

#### STEP 1 Installing

Ensure your Smart bulb is fitted properly.

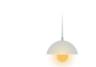

## STEP 2 Download App

Search and download "HVS Smart" in major application markets or scan the QR code below to download the App.

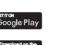

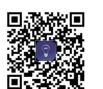

#### STEP 3 Registration/Login

If you do not have an app account, you may choose to register or log in by authentication code. The registration process is described on this page and the next.

Enter verification code

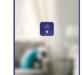

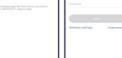

agree with Service Agreement and Privacy

Enter the verification code and create a password.

# STEP 4 Add Device 1

Click "Add Device" or "+" at the top right corner of the App homepage to enter the "Add Device" page.

There are two ways to add device: Add Manually and Search Device.

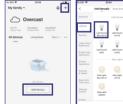

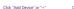

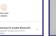

The initial setting requires selected to 2.4GHz Wi-Fi(EZ Mode) , Bluetooth and Hotspot (AP Mode) also available to control lights directly after the setting completed.

#### STEP 5 Add Device 2

Set indicator light to rapid flashing.

Step 1 /3 Step 2 /3 Power on device Turn on-off-on-off-on Power off after 10s and then power on

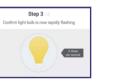

Edit Schedule Using GMT +08.00 time zone time setting

18 00

STEP 6 Enter Wifi possword Switch Color Mood

SCENES

# TROUBLESHOOTING

#### Cannot connect to your Wi-Fi network

Make sure you entered the correct Wi-Fi password during the Wi-Fi setup. Check whether there are problems with your internet connection. If the WI-FI signal ss too weak. reset your Wifi router and try again. Bluetooth improves WiFi network to give better experience.

- 1. Close all apps that are running in the baokground then

#### Setup is not working properly.

- re-open the Hvs Smart app.
- 2. Uninstall and reinstall the Hvs Smart app then repeat the setup pracess.

## Creating Grounp

4.0°C Good Good Dollar Telly Dollar RC3 Dollar RS

Spirit Dates Common Functions

- 1. Groups that have been created can be viewed on the "Home" page, and managed with hotkeys.
- 2. Open the group control panel as shown in 2.
- 3. Click "..." at the top right corner to configure or dismiss groups, as shown in Fig. 3.

# All devices Using Room Bedroom -

#### Smart Features - Automation

No scene

Click "Add Smart" on the "Smart" page or "+" at the top right corner and select "Automation" to go to the smart configuration page, as shown in Fig. 3Click "+" as shown in Fig. 3 to add multiple conditions or multiple actions..

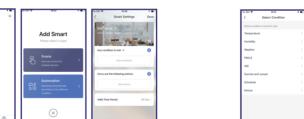

#### Set Time Schedule

Set Smart Features-Automation-Schesule

Can t Connect?

**WE CAN HELP!** 

Email: service@routesun.com

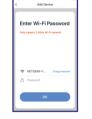

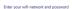

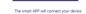

Add Device

Connecting

Make sure your router, mobile, and device are as close as possible

8%

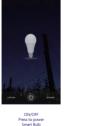

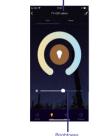

Tunable Light

Broad the spectrum perfect of color temperature creat the perdect ambiance

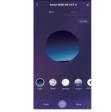

Select curated color scenes

based on your mood